## Multimedia

- ▶ Random play: You can play music tracks in a random order.
- **Loop:** You can repeatedly play music, either a specific track or all tracks.
- ] **Equaliser:** You can enhance or diminish frequencies during music playback.
- ▶ Add to track list: You can add the playing music track to a new or saved track list.
- ] **Use tone**
	- **Set as ringing tone:** You can set the music track as the ringing tone for the current profile.
	- **Assign to contact:** You can set the music track as ringing tone for a contact.
- ] **Play in background:** You can leave **Music player** on in the background when using other applications.

## **Tip**

- $\triangleright$  You can also press  $\triangleright$  to leave music playback on in the background when making a call or using another application.
- ] **View details:** You can view detailed info about the currently playing track.

▶ **Additional details:** You can view a web page for more info about the currently playing tack.

## **Recorder Menu 6.3**

You can record speech or sound.

You can record a phone call by selecting **Recorder** during the call.

#### **Note**

- ▶ Obey all local laws governing the recording of phone calls. Both parties of the call hear a tone every 5 seconds during recording.
- 1. Press the left soft key [Options] and select **Settings** to select the recording quality and default memory for your sound clips.
- 2. Press the left soft key [Options] and select **Record sound clip** to start recording. When a recording is started, the recording time appears on the LCD.
- 3. When you finish the recording, press the right soft key [Stop]. The recorded file is automatically saved in **Sound clips** folder in **My stuff**.
- 4. To play the sound clip after recording, press  $\circ$ .
- 5. You can listen to previously recorded sound clips by selecting **Go to My stuff**.

## **Camera Menu 6.4**

In this application, you can take photos or record videos.

You can switch between camera and video recorder using the up/down navigation keys.

## **Note**

] To save the phone's battery, **Camera** will go into standby mode if the camera hardware cannot be activated or if no keys are pressed for one minute. To continue taking photos or recording videos,  $pres$   $\boxed{\alpha}$ .

## To take photos:

- 1. The viewfinder shows you the image to be captured.
- 2. To zoom in/out, press the right/left navigation key.
- 3. Using the left soft key [Options], the followings are available.
	- ▶ **Capture:** Select this to take a photo.
	- **> Show toolbar:** After selecting this, you can switch between **Image** and **Video** modes, activate night or sequence mode, or switch between main and secondary camera using the  $\alpha$
	- ] **Video mode:** Switches to **Video** mode.
	- ] **Use secondary camera:** Select this to use the secondary camera.
	- ] **Night mode:** You can activate/deactivate the night mode.
	- ▶ Sequence mode: You can take multiple photos in one go by selecting **On.** (Shortcut: Press  $\left(4\% \right)$  to activate the sequence mode in preview.)
	- ] **Self-timer:** To take a photo automatically after a short time delay to, for example, include yourself in the photo. Select the delay time and press the left soft key [Activate].

## Multimedia

- ▶ Go to My stuff: To view images and videos saved on the phone or memory card.
- ▶ Adjust: You can adjust the brightness, contrast, white balance and colour tone
- ▶ Settings: You can set the desired environment to take photos or record videos. After setting the desired environment, press the right soft key [Back].

- **Image**

• Image quality: You can adjust the image quality.

## **Note**

- $\blacktriangleright$  The better the image quality, the more memory the photo uses and the fewer photos you can save on your phone or memory card.
- Show captured image: Select **No** to take one photo immediately after another. This way, your photos do not remain on the display after you take them, and the camera is ready for use again.
- Resolution (Camera 1): Select the desired resolution for the external camera by pressing  $\boxed{\alpha k}$ .
- Resolution (Camera 2): Select the desired resolution for the internal camera by pressing  $\alpha$
- Default image name: To key in the default name for your new photos, scroll to **Text** and press  $\left[\nabla \times \mathbf{K}\right]$ . Key in the name and press  $\left[\nabla \times \mathbf{K}\right]$ .
- Memory in use: Select where to save your photos.
- ▶ **Help:** Use this option to get to know the phone feature.
- **Exit:** Exits the application.

#### <Short-cut keys>

- **1** To activate night mode and take photos when lighting is dim and the camera needs a long exposure time.
- **3 :** To edit brightness settings.
- 
- **<b>***A ch* : To activate sequence mode and take 6 photos in one go. Press  $\circ$  to take the photos.
- **6 To edit contrast settings.**

4. To take a photo, press **ox** . Photos are automatically saved in **Images** folder in **My stuff**.

To record videos:

- 1. Press the down navigation keys to switch to video recorder. The viewfinder shows you the image to be recorded.
- 2. To zoom in/out, press the right/left navigation key.
- 3. Using the left soft key [Options], the followings are available.
	- **Record:** Select this to record a video.
	- ▶ Show toolbar: After selecting this, you can switch between **Image** and **Video** modes, activate night mode, or switch between main and secondary camera using the  $\left[\begin{array}{cc} \n\hline \n\end{array}\right]$ .
	- ] **Image mode:** Switches to **Image** mode.
	- ] **Use secondary camera:** Select this to use the secondary camera.
	- ] **Night mode:** You can activate/deactivate the night mode.
	- ] **Mute:** You can record a video without voice recorded.
- ▶ Go to My stuff: To view other videos saved on the phone or memory card.
- ▶ **Adjust:** You can adjust the brightness, contrast, white balance and colour tone.
- ▶ Settings: You can set the desired environment to take photos or record videos. After setting the desired environment, press the right soft key [Back].
- **Video**
- Length: Select between **Maximum** and **Short**.

#### **Tip**

- $\blacktriangleright$  To send the video clip in a multimedia message, select **Short** to reduce the size of the video.
- Resolution (Camera 1): Select the desired resolution for the external camera by pressing  $\boxed{\mathsf{OK}}$
- Resolution (Camera 2): Select the desired resolution for the internal camera by pressing  $\boxed{\alpha K}$ .

## Multimedia

- Default video name: To key in the default name for your new videos, scroll to **Text** and press  $\left[\n\begin{array}{c}\n\hline\n\text{OK}\n\end{array}\n\right]$ . Key in the name and press  $\left[\n\begin{array}{c}\n\hline\n\text{OK}\n\end{array}\right]$ .
- Memory in use: Select where to save your videos.
- ▶ **Help:** Use this option to get to know the phone feature.
- **Exit:** Exits the application.
- 4. To record a video, press  $\left[\alpha\right]$ .
- 5. To stop recording, press the right soft key [Stop]. Videos are automatically saved in **Video clips** folder in **My stuff.** If you do now want to save a video, press  $\Box$  . To play the video, press the left soft key [Options] and select **Play**.

## **Flash Player** Menu 6.5

You can view and play Flash files made for mobile devices.

To switch between Flash files saved on your phone memory and memory card, press the left/right navigation keys.

- 1. To open a folder or play Flash file, scroll to the folder of file and press  $\circ$ .
- 2. Scroll to a Flash file and press the left soft key [Options]. The following options are available.

#### **Note**

- $\blacktriangleright$  Available options may vary.
- ▶ Send: You can send the Flash file to compatible devices.
- ▶ Organise
- **Copy to folder:** To save a copy of the file in another folder.
- **Move to folder:** To move the file to a different folder.
- **New folder:** To create a folder to organize your Flash files.
- 3. To delete a Flash file, scroll to it and press  $\begin{array}{|c|c|} \hline \end{array}$ .

# Organiser  $[ 5 - 7 ]$

## **Calculator Menu 7.1**

#### To use the calculator:

- 1. Key in the first number of the calculation.
- 2. To select a function on the right-hand side of the display, scroll to it and press the  $\left[\begin{array}{cc} \circ\mathbf{k} \end{array}\right]$ .

## **Tip**

- You can also press  $\rightarrow$  1 to 4 times to add. subtract, multiply or divide.
- $\triangleright$  To add a decimal point, press  $\triangleright$
- 3. Key in the next number of the calculation.
- 4. Select any remaining operations and key in numbers.
- 5. To execute the calculation, scroll to "=" and press  $\boxed{\alpha k}$ .
- 6. The result of the calculation remains in the editor field and can be used as the first number of a new calculation.

Using the left soft key [Options], the followings are available.

] **Last result:** You can retrieve the result of the last calculation and reuse it.

#### ] **Memory**

- **Save:** To save the number displayed in the editor field. You can only save one number at a time.
- **Recall:** To retrieve the saved number.
- **Clear:** To delete the saved number.
- ] **Clear screen:** Select this to empty the screen for a new calculation.

## **Clock Menu 7.2**

## Time

You can view the time, day of the week and date, or set and edit alarms or modify date and time settings.

- 1. To set date and time, press the left soft key [Options] and select **Settings**.
- 2. Scroll to the following settings and press  $\circ$ .
	- **Time:** Key in the time and press  $\alpha$ .
	- ▶ **Time zone:** Scroll to your current location and  $pres<sub>0</sub>$   $\overline{oc}$  .
	- **Date:** Key in the date and press  $\circ$ .

## Organiser

- ▶ Date format: You can change how dates are displayed. Scroll to the desired format and press  $\alpha$
- ▶ **Date separator:** You can change the symbol that separates days, months and years. Scroll to the dot, colon, slash or dash and press  $\circ$
- ] **Time format:** Select **24-hour** or **12-hour**.
- **Time separator:** Select the colon or dot as the symbol that separates hours and minutes.
- ] **Clock type:** Select either **Analogue** or **Digital**.
- ] **Alarm clock tone:** Scroll to the tone that you want to use for the alarm clock and press  $\circ$ .
- ] **Workdays:** To select your working days, scroll to each day and press  $\left[\begin{array}{cc} \n\alpha \cdot \beta & \n\end{array}\right]$  to mark it and press the left soft key [OK].
- ] **Network operator time:** You can use the network service to automatically update the time, date and time zone by selecting **Auto-update**.

#### **Note**

] This service may not be available in all networks.

3. Press the right soft key [Back] to save your settings.

To quickly set a one -time alarm, press any number key and key in the alarm time. To change the time of a set alarm, press the left soft key [Options] and select **Reset alarm**.

## Alarm

- 1. In the **Clock** window, press the right navigation key.
- 2. Press the left soft key [Options] and select **New alarm**.
- 3. Fill in the following fields.
	- ▶ Alarm time: Key in the alarm time and select **am** between **pm** using  $OR$ .
	- **Description:** Key in the description.
	- ] **Repeat:** Scroll to the desired repeat option and press  $\circ$  to mark it and press the left soft key [OK].
- 4. Press the left soft key [Done].

## **Tip**

 $\blacktriangleright$  To quickly set a one-time alarm, you can also press any number key and key in the alarm time.

Organi s e r

To deactivate or delete an alarm, scroll to it and press  $|  ~$ 

## **World**

- 1. In the **Clock** window, press the right navigation key twice.
- 2. Press the left soft key [Options].
	- ▶ **Add city:** You can add another city to the view. Scroll to the desired city and press  $\left[\infty\right]$ .

## **Tip**

- $\blacktriangleright$  To find a particular city, press the left soft key [Options] and select **Find.** Key in the first letters of that city's name or the country in which it is located. A list of cities that match your input opens.
- ] **Set as the current city:** You can change the city that determines the time and date in your phone to the currently selected city.
- ▶ Settings: You can change date and time settings.
- 3. To delete a city, scroll to it and press  $\begin{array}{|c|c|} \hline \end{array}$ .

## **Converter Menu 7.3**

You can convert **Currency, Area, Energy, Length, Mass, Power, Pressure, Temperature, Time, Velocity** and **Volume** from one unit (for example, gallons) to another (litres).

## **Notes Menu 7.4**

You can view or write notes.

1. To write a note, press any number key. The note editor opens automatically.

## **Tip**

- $\triangleright$  To add a space between words, press  $\triangleright$   $\cdot$  .
- $\blacktriangleright$  To insert special characters, press  $\blacktriangleright$  . Scroll to the desired character and press  $\left[\overline{\text{ox}}\right]$ .
- $\blacktriangleright$  To use predictive text input when writing, go to **Menu** > **Settings** > **General** > **Personalisation** → Language → Predictive text. Press <sup>OK</sup> to select **On**. You can also activate predictive text input mode by pressing  $\Box$  and selecting **Activating predictive text**.

## Organiser

- 2. To save your note, press the right soft key [Done].
- 3. Using the left soft key [Options], the followings are available.
	- **Open:** To view the note.
	- **Send:** To send a note to other devices
	- **New note:** To write a new note
	- ] **Delete:** Deletes the selected note.
	- ] **Mark/Unmark:** You can select multiple notes for sending or deleting, for example. Once your have marked the desired notes, press the left soft key [Options] and select the desired action.
	- ] **Synchronisation:** To synchronise notes with a text application in another device.

## **Calendar Menu 7.5**

You can edit and keep track of your schedule.

Using the left soft key [Options], the followings are available.

▶ **Open:** You can view schedule entries on the selected day.

▶ **New entry:** You can create a calendar entry to remind yourself of an upcoming meeting, event or task. Select the desired editor from **Meeting, Memo, Anniversary** and **To-do**.

## **Tip**

- $\triangleright$  You can also add appointments by starting to write with the number keys. The **Meeting** editor opens automatically.)
- ▶ Week view: To view your schedule for a specific week.

#### **Tip**

 $\blacktriangleright$  To switch between different calendar view, press  $\left( \frac{1}{2} \right)$ 

- ▶ **To-do view:** To view your task list.
- ] **Delete entry:** You can delete only elapsed entries by selecting **Before date** or delete all the calendar entries by selecting **All entries.**
- ▶ Go to date: To view a different month. Key in a date in that month and press  $\circ$ .

## **Tip**

 $\blacktriangleright$  To view the previous or next month, press up/down navigation key.

 $\blacktriangleright$  To go to today, press  $\Box$ 

**Settings:** You can change the Calendar alarm tone, opening view, first day of the week or title of the Week view.

## **File mgr.** Menu 7.6

You can browse and manage folders and files.

- 1. To view the contents of a folder or file, scroll to it and press  $\circ$ .
- 2. To send a file to compatible devices, scroll to it and press  $\Box$ .
- 3. Using the left soft key [Options], the followings are available.
	- ] **Move to folder:** To move the folder or file to another folder. Scroll to the desired folder and press **ox**.

#### **Note**

- ] Default folders such as **Sound clips** in **My stuff** cannot be moved or deleted.
- ▶ Copy to folder: To save a copy of the folder or file in another folder. Scroll to the desired folder and press  $\circ$ .
- ▶ **New folder:** To create a folder. Key in a name for the folder and press  $\circ$ .
- ▶ Mark/Unmark: You can select multiple files. Once your have marked all desired notes, press the left soft key [Options] and select the desired action.
- **Rename:** You can rename the folder
- ] **Find:** To search for specific folders or files. Select the memory you want to search. Key in the search text and press  $\left[\infty\right]$ . Folders and files whose names contain the search test are displayed.
- ] **View details:** You can view detailed information on the folder.

## Organiser

- ] **Memory details:** To check the memory consumption in phone memory or a memory card.
- 4. To delete a folder or file, scroll to it and press  $\Box$

#### **Note**

 $\blacktriangleright$  To browse and manage folders and files on your memory card, press the right navigation key.

## **Memory Menu 7.7**

You can view the status of the memory card.

Using the left soft key [Options], the followings are available.

▶ **Remove memory card:** Select this to safely eject the memory card.

#### **Note**

- Do not remove the card before the phone notifies you that it is safe to do so.
- ] **Back up phone memory:** To back up important information, such as your calendar entries or contacts, to your memory card.

▶ Restore from card: To restore the backup from the memory card to your phone.

#### **Note**

- $\blacktriangleright$  The phone restarts after the restoration.
- ] **Format memory card:** To format a memory card for your phone.

#### **Note**

- $\blacktriangleright$  Do not format a memory card that contains important software or data as formatting destroys all that is saved on the card.
- ] **Memory card name:** You can change the name of your memory card.
- ▶ Set password: To create a password for the memory card. This helps protect the data on the memory card because it means a password is requested when the card is inserted into another device.

## **Tip**

] You can select **Remove password** later. This means the memory card is unlocked and no password is requested when it is inserted into another device. In this case, the data saved on the card is not protected against unauthorised use.

] **Memory details:** You can monitor the memory consumed by different applications and data on the memory card.

# Profiles  $\lceil \cdot \cdot \rceil$  - 8]

Profi l es

You can manage the call, message, and other alert settings of your phone.

1. To change the profile, scroll to the desired profile, press the left soft key **[Options]** and select **Activate**.

## **Note**

- $\blacktriangleright$  To change profiles in any view, briefly press the Power key on the right side of the phone. Scroll to the profile you want to use and press  $\left( 0 \right)$ .
- ] To quickly activate the **Silent** profile in standby mode, press and hold . To return to **General** profile, again press and hold  $\leftarrow$ .
- In Offline profile, you cannot make or receive calls or use other features that require network coverage.
- 2. To modify a profile, scroll to it, press the left soft key **[Options]**, and select **Personalise**.

Scroll to the following settings and  $\left[\begin{array}{ccc} \hline \multicolumn{1}{l}\text{ex} & \multicolumn{1}{l}\text{to edit:} \end{array}\right]$ 

] **Ring tone:** To change the ringing tone, scroll to the new tone and press  $\circ$ .

## **Tip**

- $\blacktriangleright$  To listen to a tone before selecting it, scroll to the tone. After a moment, playback will start. To end playback, press any key.
- ▶ **Video call tone:** To change the ringing tone for a video call, scroll to the new tone and press  $\circ$ .
- ] **Ring type:** To change the ringing type, scroll to the desired type and press  $\circ$ .

## **Tip**

- ] When you select **Ascending**, the ringing volume starts from level one and increases level by level to the maximum volume you set in the next setting.
- **Ring volume:** To increase or decrease the ringing tone volume, press the right or left navigation key. And press **EX**.
- ▶ Message alert tone: To change the alert tone for messages you receive, scroll to the new tone and  $pres$   $\alpha$ ,
- ] **E-mail alert tone:** To change the alert tone for email messages you receive, scroll to the new tone and press  $\circ$ .
- ] **Vibrating alert:** To have your phone vibrate for incoming calls and messages, select **On** .
- ▶ Keypad tones: To change the volume level of the keypad tones, scroll to the new level and press  $\overline{\text{csc}}$ .
- ▶ Warning tones: To set the phone to sound warning tones, select **On** .
- ▶ Alert for: To set the phone to ring only when calls arrive from members of a specific contact group or groups, scroll to each group and press **to mark** it. Once you have selected the desired groups, press **OK.**

#### **Not e**

- ] The **General** and **Offline** profiles cannot be renamed.
- ] Some settings are not available with the **Offline** profile.

#### To save your settings, press **Back.**

3. To create a new profile with your own sound settings, press the left soft key **[Options]** and select **Create new** .

# Settings  $\lceil \cdot \cdot \cdot \cdot \cdot \cdot \cdot \rceil$

You can edit the general settings of your device or restore the original default device settings.

## **Personalisation**

To edit settings related to the display, standby mode and general functionality of your device.

] **Display:** You can edit brightness, list font size and other display settings. After setting each value, press the right soft key [Back].

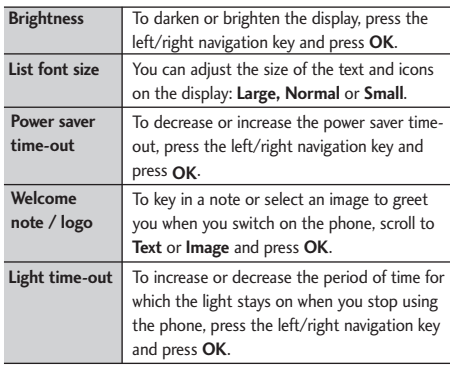

▶ Standby mode: To select the general theme for your device, edit the theme settings and display or hide the operator logo. After setting each value, press the right soft key [Back].

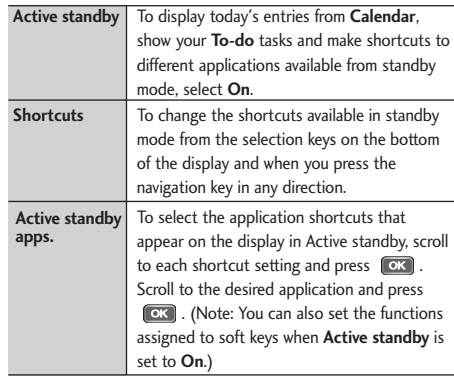

- **Tones:** To edit settings for the various sounds produced by your phone.
- ] **Themes:** To change the look of your device's display.

#### **Note**

- Please refer to page 83 for more information.
- texts and for you to write messages, notes and other texts. After setting each value, press the right soft key [Back].

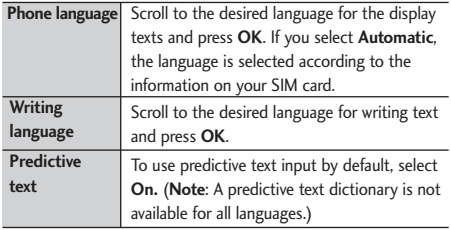

## Date and time

To edit time and date settings.

## Enhancement

You can edit settings related to the various enhancements such as **Headset** and **Wireless car kit** you can use with your device. In most enhancement

**Example 20 Language:** To select the languages for the phone **Secure 10 Indicate which type of an enhancement is connected to** settings, you can select the profile to use and answer incoming calls automatically whenever you use the enhancement. Some enhancement connectors do not indicate which type of an enhancement is connected to the device.

#### ] **Headset**

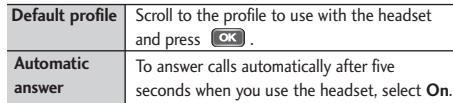

#### ] **Wireless car kit**

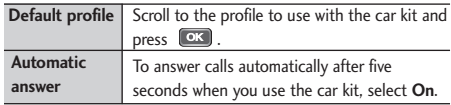

## **Security**

You can edit settings related to the security of your personal information on your phone or SIM card and data connections between your device and the network.

**Phone and SIM card:** To change the PIN and other security codes and edit other security settings for your phone and SIM card.

## Settings

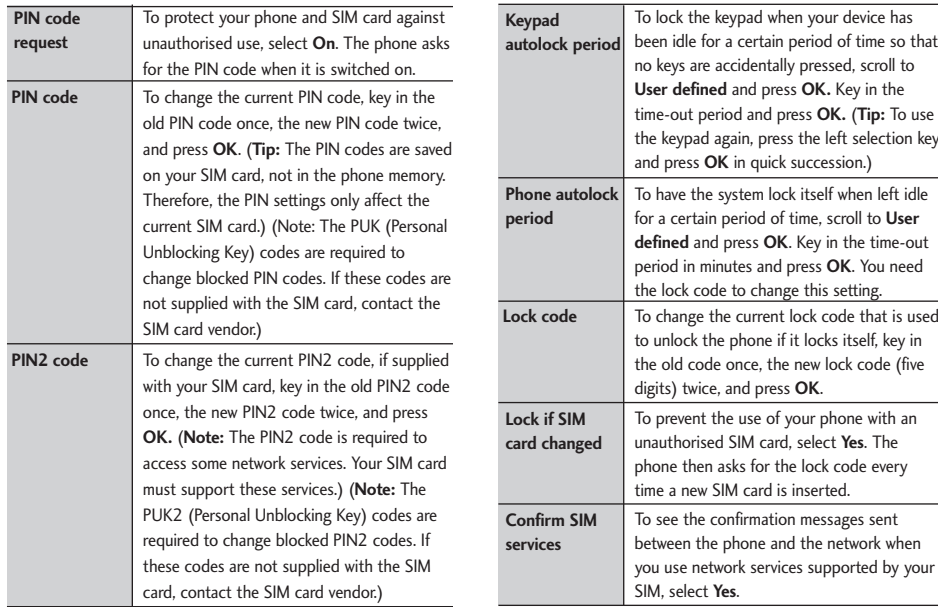

#### ] **Certificate management**

To view and manage the digital certificates in your phone.

#### ▶ Security module

To view or edit security modules.

## Factory settings

To restore the default settings of your device or remove any operator settings, press the left soft key [Yes] and key in the lock code.

## **Phone**

You can edit the general settings related to making and receiving calls.

## Call settings

- ] **Send my caller ID:** Scroll to **Yes** to display your caller identity to the people you call, **No** to hide it or **Set by network** to follow the default setting of your home network.
- ] **Call waiting:** To be notified of incoming calls while you have a call in progress, select **Activate**.
- ] **Reject call with SMS:** To send an explanatory text message to callers when you reject their call, select **Yes**.
- **Message text:** Key in the text for the message to send to rejected callers.
- **Image in video call:** To send a still image to video callers if you disable sending your video during the calls, scroll to **Use selected** and press **OK**. Select the desired image.
- ▶ **Automatic redial:** To have your phone redial when numbers are busy or calls are not answered, select **On.**
- ] **Show call duration:** To have the length of a call displayed during the call, select **Yes.**
- ] **Summary after call:** To have the duration of a call briefly displayed after the call, select **On.**
- **> Speed dialling:** To call the phone numbers to which you have assigned speed dialling keys by pressing and holding the speed dial key, select **On.**
- **Anykey answer:** To answer incoming calls by pressing any key except the End and Power keys, select **On**.

## **Settings**

- ] **Line in use (shown if ALS is supported by SIM):** Select either of your phone lines as the primary line for making calls and sending messages.
- ▶ Line change (shown if ALS is supported by SIM): To prevent the primary line from being changed, select **Disable.** You need your PIN2 code to change this setting.

#### **Note**

 $\blacktriangleright$  The accessibility of some Call settings depends on the availability and your subscription to the network services. Contact your service provider for more information.

## Call divert

You can divert incoming calls to your voice mailbox or to another phone number.

- ] **Voice calls:** You can divert incoming voice calls to your voice mailbox or to another phone number. Scroll to the following divert options and press  $\circ$ . Select **Activate** > **To voice mailbox** or **To other number**.
	- **All voice calls:** Diverts all incoming calls.
- **If busy:** Diverts incoming calls when you have an active call or reject a call.
- **If not answered:** Diverts calls after your phone rings for a specified time. Scroll to the time and press **OK.**
- **If out of reach:** Diverts calls when the phone is either switched off or out of network coverage.
- **If not available:** To activate the last three settings, to divert if busy, not answered or out of reach.

To cancel the diverting of calls, scroll to the active divert options, press the left soft key **[Options]** and select **Cancel**.

To check your current diverts, scroll to the call divert options, press the left soft key **[Options]** and select **Check status**.

- ] **Data and video calls:** You can divert incoming data and video calls to another phone number. Scroll to the following divert options and press **EX**. Select **Activate**. Key in the number and press **OK**.
	- **All data and video calls:** Diverts all incoming calls.
- **If busy:** Diverts incoming calls when you have an active call.
- **If not answered:** Diverts calls after your phone rings for a specified time. Scroll to the time and press **OK**.
- **If out of reach:** Diverts calls when the phone is either switched off or out of network coverage.
- **If not available:** To activate the last three settings, to divert if busy, not answered or out of reach.

To cancel the diverting of calls, scroll to the active divert options, press the left soft key **[Options]** and select **Cancel.**

To check your current diverts, scroll to the divert options, press the left soft key **[Options]** and select **Check status.**

To save your settings, press the right sot key **[Back]**.

## Call barring

You can restrict the receiving of calls: **Outgoing calls/ International calls/ International calls except to home country/ Incoming calls/ Incoming calls when abroad**.

To edit mobile call barring settings, you need a password. You obtain the barring password from your service provider upon subscription to this network service.

Call barring affects all voice and data calls, except emergency calls.

Scroll to barring options, press <sup>OK</sup> and select:

- **Activate** to restrict calls.
- ▶ **Cancel** to undo call restriction.
- ] **Check status** to see if calls are restricted or not.

To undo mobile call barring, press the left soft key **[Options]** and select **Cancel all barrings**.

To change the barring password, press the left soft key **[Options]** and select **Edit barring password.**

Key in the old password once, the new password twice and press **OK.** To save your settings, press the right soft key **[Back].**

## **Settings**

## **Network**

You can select the network type, the manner of selecting networks and indicate when your phone is used in a Micro Cellular Network.

**Network mode:** Press **(OK)**, scroll to the network type and press  $\Box$ .

#### **Note**

- ] This setting may be preset for your phone and not available for editing.
- **Operator selection:** Define how to choose between different available networks when travelling, for example.
	- **Manual**: You can select the network yourself. Scroll to the desired network and press  $\circ$ .

## **Tip**

- ] Manual selection can be useful when you know that one network is less expensive than another or that it provides faster data transmission.
- **Automatic:** To have the network selected automatically.

] **Cell info display**: To indicate when your phone is used in a Micro Cellular Network (MCN), select **On.** The MCN indicator is only displayed in standby mode.

#### **Tip**

In a network based on MCN technology, local calls may cost less.

To save your settings, press the left soft key **[Back].**

#### **Note**

▶ To view or edit other settings, press the left/right navigation keys.

## **Connection**

You can edit access point and other connection settings.

## **Bluetooth**

You can edit settings for Bluetooth connectivity. For further information, please refer to page 93.

Bluetooth provides you with wireless connections to other Bluetooth devices such as computers or other phones.

Within a maximum range of 10 metres, you can transfer data, such as messages or images, between your phone and other Bluetooth devices.

- ] **Bluetooth:** To enable wireless connections to other Bluetooth devices, select **On.**
- ] **My phone's visibility:** Set the visibility of your phone to other Bluetooth devices.
	- **Shown to all:** Allows other Bluetooth devices to find your phone whenever Bluetooth is switched on.
	- **Define period:** You can set a specific time period during which your phone is visible to other devices. After the time expires, your phone is hidden.
	- **Hidden:** To prevent other Bluetooth devices from finding your phone.

#### **Note**

] Your **Paired devices** can still connect to your phone even if you select **Hidden.**

▶ My phone's name: You can change the name of your phone, which is visible to other devices that search for Bluetooth devices. Key in the new name and press **OK.**

## **Tip**

] Give a unique name to your phone to make sure it is easy to recognise when there are several Bluetooth devices in the vicinity.

## USB

You can change the device type to which you normally connect your phone with the USB cable.

#### ] **USB mode**

- **PC Suite:** To connect PC Suite to your phone via the USB cable. With PC Suite, you can back up data from your phone to a PC and restore it back to your phone, synchronise data between your phone and PC, transfer files and use it for other purposes. You need to install PC Suite on your PC.

## Settings

#### **Note**

- ] When you synchronise data between your phone and PC, the synchronisation must be started from the PC.
- **Data transfer:** To access and transfer data, such as text or music files, between your memory card and a compatible device, such as a computer, using USB. For **Data transfer** with a USB connection, you do not need to install anything on your phone or the other device.
- ] **Ask on connection:** Select **Yes** to select the **USB mode** every time you use the USB cable to connect your phone to another device.

## Access points

You can view, create, and manage access points. An access point is where your phone connects to the network by way of a data call or packet data. To use email and multimedia services or to browse web pages, you must first define internet access points for these services.

#### **Note**

- Some or all access points may be preset for your phone, and you may not be able to create, edit, or remove them.
- 1. To create a new access point, press the left soft key **[Options]** and select **New access point**.

#### **Tip**

 $\blacktriangleright$  To use an existing access point as the basis of the new access point, select **Duplicate access point.**

2. Scroll to the following settings and press  $\circ$  to edit.

#### **Note**

 $\blacktriangleright$  Contact your service provider for the correct access point settings.

#### <Data call access points>

- **Connection name:** Key in a name that is easy to remember and press **OK.**
- **Data bearer:** Scroll to Data call and press  $OR$ .

] **Dial-up number:** Key in the modem telephone number of the access point.

**Tip**

 $\blacktriangleright$  Use  $+$  in front of international numbers.

- ] **User name:** Key in your user name, if required by the service provider. Press **OK.**
- ] **Prompt password:** Select **Yes** to key in your password each time you log into a server, or **No** to save the password in your phone memory and automate the login.
- **Password:** Key in your password for the service and press **OK.**
- ▶ Authentication: Select Secure to always use encryption when sending your password, or **Normal** to use encryption when possible when sending your password.
- ] **Homepage:** Key in the web address of the page that appears when you connect to the web with this access point.
- ] **Data call type:** Select **Analogue**.

] **Maximum data speed:** Scroll to the data transfer speed to which you want to limit the connection and press . If you select **Automatic**, the data transfer rate is determined by the network, and it may be affected by the amount of data transferred in the network.

#### **Note**

- ] Some service providers may charge you more for higher data rates.
- <Packet data access points>
- **Connection name:** Key in a name that is easy to remember and press **OK.**
- ] **Data bearer:** Scroll to **Packet data** and press **OK.**
- ▶ **Access point name:** Key in the name provided by your service provider and press **OK.**
- ▶ User name: Key in your user name, if required by the service provider. Press **OK.**
- ] **Prompt password:** Select **Yes** to key in your password each time you log into a server, or **No** to save the password in your phone memory and automate the login.

## **Settings**

- **Password:** Key in your password for the service and press **OK.**
- ▶ Authentication: Select Secure to always use encryption when sending your password, or **Normal** to use encryption when possible when sending your password.
- ] **Homepage:** Key in the web address of the page that appears when you connect to the web with this access point.
- 3. To save your settings, press the right soft key [Back].

The icons on the left-hand side of the access points indicate their data bearers.

To edit an access point, scroll to it and press  $\circ$ .

To delete an access point, scroll to it and press  $\begin{array}{|c|c|} \hline \end{array}$ .

## **Note**

 $\blacktriangleright$  For further information, please refer to the Help option on the handset.

## Packet data

You can set when to use packet data connections and key in the access point to be used if you use your phone as a modem for a computer.

- ] **Packet data connection:** Define when to use packet data connections.
	- **When available:** Registers to the packet data network when you switch on your phone in a network that supports packet data.
	- **When needed:** Establishes a packet data connection only when an application or action requires it.

## **Note**

- $\blacktriangleright$  This setting affects all access points for packet data connections.
- ▶ **Access point:** If you use the phone as a modem to enable packet data connectivity from a computer, scroll to this and press  $\left[\overline{c}\right]$ . Key in the access point name and press **OK.** Contact your service provider for the access point name for modem connections.

To save your settings, press the right soft key **[Back].**

## SIP settings

You can create or edit session initiation protocol (SIP) profiles, which are necessary for making Internet calls, for example.

The Session Initiation Protocol (SIP) is used for creating, modifying, and terminating communications sessions, such as internet calls, with one or more participants. SIP profiles include settings for these sessions. (The SIP profile used by default for a communication session is underlined.)

To create a SIP profile, press the left soft key **[Options]** and select **New SIP profile** > **Default profile** or **Use default profile** to select a profile as the basis for the new profile.

To edit a SIP profile, scroll to it and press  $\boxed{\circ\kappa}$ .

To select the SIP profile you want to use by default for communications sessions, scroll to the profile, press the left soft key **[Options]** and select **Default profile**.

To delete a SIP profile, scroll to it and press  $\begin{array}{|c|c|c|}\n\hline\n\end{array}$ 

#### **Note**

**SIP** profiles may be preset in your device or you may receive them from your service provider. You may not be able to edit or manage SIP profiles.

## **Configurations**

You can view or delete trusted servers from which your phone may receive configuration settings. You can receive messages from your network operator, service provider, or company information management department. These messages contain configuration settings for trusted servers and are automatically saved in **Configurations.** From trusted servers you may receive configuration settings for access points, multimedia or e-mail services, and synchronisation settings.

To delete configurations for a trusted server, scroll to the server and press . The configuration settings for other applications provided by this server are also deleted.

## **Settings**

## **Note**

] For example, you may need to delete trusted server configurations and the configuration settings provided by it when you change your service provider.

## **Applications**

You can edit the settings of different applications.

## **RealPlayer**

You can change RealPlayer video or connection settings.

- ▶ Video: You can set the image contrast and select whether video clips are automatically replayed when they finish playing.
	- **Contrast:** To make the image lighter or darker, press the left/right navigation keys.
	- **Loop:** To automatically replay video clips when they finish playing, select **On.**
- ▶ Streaming: You can select whether or not to use a proxy server and change the default network connection settings.
- **Proxy:** You can select whether to use a proxy server and key in the proxy server 's IP address and port number.
- **Network:** You can change the access point to connect to internet and set the port range used when connecting.

## Camera

You can edit image or video settings. For further information, please refer to p.55-58.

## Voice recorder

You can select the recording quality and default memory for your sound clips.

- **Recording quality:** To record sound clips you can then easily include in your multimedia messages and send to other devices, select **MMS compatible**.
- ] **Memory in use:** Select **Phone memory** or **Memory card** as the default memory in which to save your sound clips.

## App. manager

You can edit the Application manager settings.

Some software packages that you install in your device may contain certificates for additional security.

- ] **Software installation:** Select **Signed only** to install applications with verified digital signatures only.
- ] **Online certificate check:** You can check the validity of certificates when installing applications.
	- **Must be passed:** Checks certificate validity when installing an application. If validity cannot be verified, the installation will be cancelled automatically.
	- **On:** Checks certificate validity when installing an application. If validity cannot be verified, you will be asked whether you want to continue installing the application.
	- **Off:** Select this if you trust the validity of the certificate.

] **Default web address:** If the software package certificate does not include a web address to check its validity, its validity can be checked via the default web site. To change the default address, select this. Key in the new address and press  $\left[\infty\right]$ .

#### **Note**

 $\blacktriangleright$  These settings do not affect Java applications.

## Log

You can set the time period to keep log events and to display call duration during calls. Scroll to the number of days after which logged communication events are automatically deleted and press  $\circ$ .

#### **Note**

If you select **No log**, all log contents are permanently deleted.

## **Tip**

] You may also edit the settings of other applications installed in your device by your service provider that appear on the list.

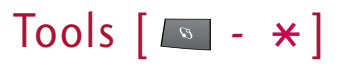

## **Call mailbox Menu \*.1**

You can use the network service of voice mail that works as an answering machine for your phone.

A call mailbox is a network service that works as an answering machine where people who are unable to reach you can leave messages.

## **Tip**

 $\triangleright$  With the call diverting network service, you can direct incoming calls to your call mailbox. [Menu  $\rightarrow$  Settings  $\rightarrow$  Phone  $\rightarrow$  Call divert  $\rightarrow$  Voice calls] (Please refer to page 72.)

If your phone prompts you for the call mailbox number that you cannot recall, press the left soft key [Find] to search for it in **Contacts.**

**Tip**  $\blacktriangleright$  To quickly call your call mailbox in standby mode. press  $\boxed{1\omega}$  and  $\boxed{\phantom{1}\sim}$ .

Using the left soft key [Options], you can access the followings.

- **Define number:** Key in the phone number of your call mailbox.
- **Call voice mailbox:** Makes a call to the voice mailbox.
- ▶ Change number: You can change the phone number of your call mailbox.

## **Speed dial Menu** \*.2

You can assign speed dialling keys (from  $\lfloor 2\text{deg}\rfloor$  to  $\lceil 9\text{deg}\rceil$ ) to phone numbers in your contacts directory.

Some number keys may be assigned as speed dials to special phone numbers. For example, number 1<sup>4</sup> is reserved for your call mailbox.

To assign speed dialling keys:

- 1. Scroll to an available speed dialling number and press .
- 2. Select **Assign.**
- 3. Select the contact to whom you want to assign the speed dial. Select the phone number.

Tool s

Tool s

You can call a phone number linked to a speed dialling key in standby mode by pressing the speed dial and then  $\Box$ 

## **Note**

 $\blacktriangleright$  To call a number linked to a speed dialling key just by pressing and holding the speed dial in standby mode, open **Settings** > **Phone** > **Call** > **Speed dialing** and select **On**.

To assign a speed dialling key to a different phone number:

- 1. Scroll to the speed dialling number and press the left soft key [Options].
- 2. Select **Change.**
- 3. Select the new contact and number.

You can remove a number linked to a speed dial by pressing the left soft key [Options] and selecting **Remove.**

The contact and phone number you remove will remain in your **Contacts.**

## **Themes Menu \*.3**

You can change the look of your phone's display.

In Themes, you can select different themes, which consist of various settings that affect the appearance of your phone's display. Some themes may also include ringtones or message alert tones.

## General

You can preview or change the theme used for all applications that do not have their own themes or download more themes to your phone.

## Menu view

You can change the display appearance of applications in **Menu** between **Grid** and **List** formation.

## **Wallpaper**

You can change the background image on the display in standby mode.

To change the background image on the display in standby mode, scroll to Image and press  $\circ$ . Scroll to the desired image and press the left soft key [Select].

## Tools

## Power saver

You can change the option that appears as power saver when your device has been idle and no keys have been passed for some time.

#### **Tip**

- ] You can key in the **Power saver time-out** after which the power saver is turned on, in **Menu**  $\rightarrow$ **Settings → General → Personalisation → Display**.
- ▶ **Date and time:** Uses the current date as power saver.
- ▶ Text: You can key in the text to appear as the power saver.
- **Animation:** You can select an animation as your power saver. Scroll to the desired animation and  $pres$   $\alpha$ .

#### **Note**

] You can also choose any other power saver you may have installed on your phone.

Using the left soft key [Options], you can access the followings.

- **Preview:** You can see a preview of the power saver.
- ] **Settings:** You can view or edit the power saver settings.

## Actv. keys Menu \*.4

You can view and manage usage rights for media files in your phone. Some media files, such as images, music or video clips are protected by digital usage rights.

The activation keys for such files may allow or restrict their usage. For example, with some activation keys you may listen to a music track only a limited number of times. During one playback session you may rewind, fast-forward or pause the track, but once your stop it, you have used one of the instances allowed.

## Valid keys

To view detailed info about your usage rights for a media file, such as their validity status and whether you can send the media file to other devices, scroll to the corresponding activation key and press  $\circ$ .

## **Tip**

 $\blacktriangleright$  In the activation key details view, you can see the validity status of the key, details about your usage rights and restrictions for the corresponding media file and where the media file is currently saved on your device.

Using the left soft key [Options], you can access the followings.

- ] **Get new key:** You can buy usage rights for a media file.
- ] **Reload:** To update the info about whether the media files connected to the activation keys are saved on the phone and the validity of the keys.

To delete the activation key for a media file and the media file itself, scroll t o the key and press  $\begin{array}{|c|c|} \hline \end{array}$ .

## Invalid keys

To view detailed info about your expired or missing usage rights for a media file, scroll to the corresponding activation key and press  $\circ$ .

## **Tip**

- ] Activation keys expire when you run out of instances when you are allowed to use a media file or the time period for using the file ends.
- $\blacktriangleright$  In the activation key details view, you can see the validity status of the key, details about your usage rights and restrictions for the corresponding media file and where the media file is saved on your device.

Using the left soft key [Options], you can access the followings.

] **Get new key:** You can buy more instances or extend the usage period for a media file.

#### **Note**

- ] You may not be able to buy more instances or extend the usage period for all media files.
- ] **Reload:** To update the info about whether the media files connected to the activation keys are saved on the phone and the validity of the keys.

## Tools

## Not in use

Unused activation keys are usually for media files that have been deleted from the device or saved on a removed memory card.

To view detailed info about an activation key not in use, scroll to it and press  $\left[\begin{array}{ccc} \n\alpha & \beta \\
\beta & \beta\n\end{array}\right]$ .

Using the left soft key [Options], you can access the followings.

- ▶ **Reload:** To update the info about whether the media files connected to the activation keys are saved on the phone and the validity of the keys.
- ] **Restore activation keys:** Select this to reinstate the activation keys saved in a backup file on your device.

## **Help Menu** \*.5

You can read instructions about using the applications and functions of your phone.

## **About Menu \*.6**

You can see the copyright information of this product.

# Connectivity  $\lceil \cdot \cdot \cdot \cdot \cdot \cdot \cdot \rceil$

## **IM**(Instant Messasging) Menu 0.1

You can converse with individual or multiple IM users by exchanging instant messages.

To converse with IM users and to view and edit your IM contacts, you must first log into the IM service. Press the left soft key **[Options]** and select **Log in**. When you register for this service, your service provider informs you of your user name, password and the appropriate settings to log in.

## **Tip**

 $\blacktriangleright$  To automatically connect to the IM server when you open the application, press the left soft key **[Options]** and select **Settings** > **IM login type** > **On app. start-up.**

Using the left soft key [Options], you can access the followings.

- ] **Change own availability:** You can change your online status, which is shown to other IM users.
- ▶ Log in/ Log out: To connect to the IM server or disconnect from the IM server.

] **Settings:** You can edit IM application or server settings.

## **Conversations**

You can start or continue a conversation with an IM user.

#### **Note**

] To converse with other IM users, you must first log in to the IM service. Press the left soft key **[Options]** and select **Log in**.

To start a conversation, press the left soft key **[Options]** and select **New conversation**.

- **Enter user ID:** You can key in the ID of the IM user.
- ] **Select from contacts:** You can select the other party of the conversation from your **IM contacts.**

## **Tip**

 $\blacktriangleright$  Each user ID is unique and is provided by the service provider during registration. To search for IM users and user IDs, open **IM contacts** and press the left soft key **[Options]** and select **New IM** contact → **Search from server.** 

## **Connectivity**

To continue a conversation, scroll to it and press  $\circ$ . Key in a message and press  $\sim$  to send it.

To end a conversation, scroll to it and press  $\begin{array}{|c|c|} \hline \text{c} & \text{d} \end{array}$ .

#### **Note**

All conversations end when you log into a different IM server, when you log into the same server with a different user name or when you exit the application.

To view an invitation to join a group conversation, scroll to it and press  $\circ$  . Press the left soft key **[Options]** to **Join** the group or **Reject** the invitation and send a message to its sender.

#### **Note**

 $\triangleright$  To delete the invitation without sending a rejection to its sender, scroll to it and press  $\begin{array}{|c|c|} \hline \end{array}$ 

Using the left soft key [Options] in a conversation or invitation, you can access the followings.

- ▶ Save: To save a received image in My stuff.
- ▶ Insert smilev: You can add a string of text characters that form a face that expresses a mood to your message.
- ] **Send image:** You can send a saved image **(From My stuff)** or new image **(New image)**.
- **Forward:** You can forward the message to another IM contact or group.
- ▶ Add to IM contacts: You can add the other party to your IM contacts.
- ▶ Record chat: You can save a copy of the conversation.
- ▶ Stop recording: Select this to stop saving the conversation.
- ] **Blocking options:** You can prevent you from receiving messages from the other party or another IM user or view a list of your blocked IM users.
- ] **Change own availability:** You can change your online status, which is shown to other IM users.
- ] **End conversation:** Select this to finish the conversation.
- ] **Writing language:** You can change the language in which you write your messages.

## IM contacts

You can create, edit or view the online status of your IM contacts.

#### **Note**

 $\blacktriangleright$  To view your **IM contacts**, you need to log into the IM service.

To open or close a contact list, scroll to it and press  $\alpha$ .

To create an IM contact, press the left soft key **[Options]** and select **New IM contact.**

- ▶ Add from Contacts: To select a contact from your **Contacts** directory and search for the contact on the IM server.
- **Enter manually:** To key in the contact info.
- ] **Search from server:** To find IM users.

To save the new contact, press **Done.**

#### **Tip**

 $\blacktriangleright$  An indicator on the left-hand side of the contact name shows the online status of your IM contacts.

#### **Tip**

 $\blacktriangleright$  To find a specific contact or contact list, key in the first letters of the contact or list name. The contacts and contact lists whose names match your input appear on the display.

Scroll to your own status, contact list or contact and press the left soft key **Options.** You can access the followings.

- ] **Change own availability:** You can change your online status, which is shown to other IM users.
- ] **Status message:** You can key in a more detailed note about your availability shown to other IM users.
- ▶ **Open conversation:** Select this to start or continue conversation with the contact.
- ] **Edit:** You can change your own **Alias** name that is visible in other IM users' devices.
- ] **New contact list:** You can create a contact list for a specific group of IM cont acts.
- ] **Contact details:** You can view detailed information about the group.

## **Connectivity**

] **Reload users' availability:** Select this to update the online status of your IM contacts.

#### **Tip**

- $\blacktriangleright$  To update online statuses automatically, select **Settings** > **IM settings** > **Availability reloading** > **Automatic.**
- ] **Contact options:** You can edit or delete the contact, move it to another contact list or receive a note when the contact's online status changes.
- ] **Belongs to groups:** You can see the IM groups the contact has joined.
- ] **Blocking options:** You can prevent you from receiving messages from the other party or another IM user or to view a list of your blocked IM users.
- ] **Log out:** Select this to disconnect from the IM server.
- **> Settings:** You can edit IM application or server settings.

To delete an IM contact, scroll to the contact and press  $\begin{array}{|c|c|c|}\n\hline\n\end{array}$ .

## IM groups

You can start or continue a group conversation with multiple IM users.

#### **Note**

] **IM contacts** and **IM groups** may not be available if you have not logged into an IM server or if the server does not support IM groups.

To create an IM group, press the left soft key **[Options]** and select **Create new group.**

To join an IM group or to continue a group conversation, scroll to the group and press  $\circ$  . Key in a message and press  $\sim$  to send it.

## **Tip**

- $\triangleright$  To join an IM group that is not saved to your phone, press the left soft key **[Options]** and select **Join new group.** Key in the group ID and  $pres$   $\alpha$ .
- $\blacktriangleright$  To search for IM groups and group IDs, press the left soft key **[Options]** and select **Search.**

Scroll to an IM group and press the left soft key **[Options]** to access the followings.

] **Leave IM group:** Select this to end participation in the group conversation.

#### ▶ Group

- **Details:** You can view detailed information about the group.
- **Save:** Select this to save the group.
- **View participants:** You can view the current members of the group.
- **Settings:** You can edit group settings.

#### **Note**

- $\triangleright$  You can only select this option if you have editing rights to the group.
- ] **Change own availability:** You can change your online status, which is shown to other IM users.
- ] **Log out:** Select this to disconnect from the IM server.
- ] **Settings:** You can edit IM application or server settings.

To remove an IM group, scroll to it and press  $\begin{array}{|c|c|} \hline \end{array}$ .

#### **Note**

] You cannot remove a group to which you are still joined. Press the left soft key **[Options]** and select **Leave IM group** before removing it.

To open an image included in a message, scroll to it and press  $\left[\begin{array}{ccc} \n\text{CK} \n\end{array}\right]$ .

Press the left soft key **[Options]** to access the followings.

- ] **Save:** You can save an image in **My stuff**.
- **Reply:** To send a message only to the sender of the selected message.
- ▶ **Forward:** To forward the selected message to another IM group or contact.
	- **Insert smiley:** You can add a string of text characters that form a face expressing a mood to your message.
	- **Send image:** You can send a saved image **(From My stuff)** or new image **(New image)**.
	- **Send invitation:** You can invite an IM user to join the group.

## **Connectivity**

- **Send private message:** You can send a message to selected members of the group. Select the recipients. Key in the message and press  $\Box$ .

- **Leave IM group:** Select this to end your participation in the group conversation.
- **Group**
	- **Save:** Select this to save the group.
	- **View participants:** You can view the current members of the group.
	- **Settings:** You can edit group settings.

## **Note**

- $\blacktriangleright$  You can only select this option if you have editing rights to the group.
- **Change own availability:** You can change your online status, which is shown to other IM users.
- **Record chat:** You can save a copy of the group conversation. Key in a name for the conversation and press  $\left[\overline{\text{ox}}\right]$ .
- **Stop recording:** Select this to stop saving the conversation.

- **Writing language:** You can change the language in which you write your messages.

## Recorded chats

You can view previous IM conversations you have saved.

To view a recorded chat or an IM conversation, scroll to it and press the navigation centre key.

Using the left soft key **[Options]**, you can access the followings.

- ] **Send:** You can send the conversation to other compatible devices.
- ] **Change own availability:** You can change your online status, which is shown to other IM users.
- **Log in:** Select this to connect to an IM server.
- ] **Log out:** Select this to disconnect from the IM server.
- ] **Settings:** You can edit IM application or server settings.

To delete a recorded chat, scroll to it and press  $\Box$ 

#### **Tip**

] To delete several chats at once, scroll to each one and press the left soft key **[Options]** and select **Mark/Unmark** > **Mark** to put a tick next to it. Once you have ticked everything that you want to delete, press .

## **Conn.mgr.** Menu 0.2

You can manage active data connections.

To view detailed connection info, such as the duration, speed of data transfer, and the amount of data sent or received, scroll to the connection and press  $\left[\infty\right]$ .

To end a connection, scroll to it and press  $\begin{array}{|c|c|} \hline \end{array}$ .

To end all connections, press the left soft key [Options] and select **Disconnect all.**

## **Bluetooth Menu 0.3**

You can make a wireless connection to other compatible devices such as computers.

#### **Tip**

] You can also play phone -to-phone games via Bluetooth.

Bluetooth provides you with wireless connections to other Bluetooth devices such as computers or other phones.

Within a maximum range of 10 metres, you can transfer data, such as messages or images, between your phone and other Bluetooth devices.

- **Bluetooth:** To enable wireless connections to other Bluetooth devices, select **On.**
- ▶ My phone's visibility: Set the visibility of your phone to other Bluetooth devices.
	- **Shown to all:** Allows other Bluetooth devices to find your phone whenever Bluetooth is switched on.
	- **Define period:** You can set a specific time period during which your phone is visible to other devices. After the time expires, your phone is hidden.

## **Connectivity**

- **Hidden:** To prevent other Bluetooth devices from finding your phone.

#### **Note**

- ] Your **Paired devices** can still connect to your phone even if you select **Hidden**.
- ] **My phone's name:** You can change the name of your phone, which is visible to other devices that search for Bluetooth devices. Key in the new name and press **OK.**

#### **Tip**

 $\triangleright$  Give a unique name to your phone to make sure it is easy to recognise when there are several Bluetooth devices in the vicinity.

#### To send data via Bluetooth:

- 1. Open the application that contains the item you want to send.
- 2. Scroll to the item, press the left soft key **[Options]** and select **Send** > **Via Bluetooth.**
- 3. The phone searches for Bluetooth devices within range and lists them.

Scroll to the desired device and press  $\circ$  to set up the connection.

#### **Note**

- $\blacktriangleright$  If you have sent items using Bluetooth before, the previously selected devices are included in the list. To search for more Bluetooth devices, go to **More** devices and press **ox** .
- $\blacktriangleright$  If the other device requires pairing, agree on a common passcode with its owner, key in the code and press **OK.** Once the connection is established, the other device is saved in your **Paired devices.**
- ] To use a Bluetooth audio enhancement such as Bluetooth handsfree or headset:
	- Pair your phone with the enhancement. See the enhancement's user guide for the passcode and further instructions.
	- To connect to the audio enhancement, press the enhancement power key if the enhancement is not already on. Some audio enhancements connect automatically to your phone. Otherwise, open **Paired devices,** scroll to the enhancement and press the left soft key [Options] and select **Connect to audio device.**

#### To pair with a device:

- 1. Press the right navigation key to move to the **Paired devices** window.
- 2. Press the left soft key **[Options]** and select **New paired device.** The phone starts to search for Bluetooth devices within range.
- 3. Scroll to the device with which you want to pair and press .
- 4. Agree on a common passcode with the owner of the other device and key it in. Press **OK.**

#### **Note**

 $\blacktriangleright$  Some devices have fixed passcodes.

If you trust a paired device, you can allow it to connect automatically to your phone. Scroll to the device, press the left soft key **[Options]** and select **Set as authorised.** This way, you do not have to accept a device manually every time you connect to it.

To give a nickname to a paired device that is displayed only in your phone, scroll to the device, press the left soft key **[Options]**, and select **Assign short name.**

To delete pairing with a device, scroll to the device and press  $\left[\begin{array}{c} \circ \\ \circ \end{array}\right]$ .

## **USB Menu 0.4**

You can transfer data to and from another device using the USB wire provided in the sales pack.

You can change the device type to which you normally connect your phone with the USB cable.

## USB mode

▶ PC Suite: To connect PC Suite to your phone via the USB cable. With PC Suite, you can back up data from your phone to a PC and restore it back to your phone, synchronise data between your phone and PC, transfer files and use it for other purposes. You need to install PC Suite on your PC.

#### **Note**

 $\blacktriangleright$  When you synchronise data between your phone and PC, the synchronisation must be started from the PC.

## **Connectivity**

] **Data transfer:** To access and transfer data, such as text or music files, between your memory card and a compatible device, such as a computer, using USB. For **Data transfer** with a USB connection, you do not need to install anything on your phone or the other device.

## Ask on connection

Select **Yes** to select the **USB mode** every time you use the USB cable to connect your phone to another device.

## **Sync Menu 0.5**

You can synchronise data in your phone's contacts, calendar, notes and text message applications with corresponding applications on a computer or Internet server. Synchronisation settings are saved in sync profiles.

#### **Note**

 $\blacktriangleright$  The available applications you can synchronise may vary. Contact your service provider for more information.

Scroll to a sync profile and press the left soft key [Options]. You can access the followings.

- ] **Synchronise:** Synchronises the applications included in the profile with a remote database.
- ] **Edit sync profile:** You can edit properties of selected sync profile.
- **New sync profile:** You can create a sync profile.

#### **Tip**

] You may want to create multiple sync profile for an application to vary the data bearer or remote database with which you synchronise your device.

#### **Note**

- ▶ You cannot remove a PC Suite profile. Because it is an essential item to sync between phone and PC Suite.
- ] **View log:** You can see the number of added, updated and deleted entries in the latest synchronization with the profile.

To delete a synchronization profile, scroll to it and press **.** 

# Browser  $\lceil \cdot \cdot \cdot \cdot \cdot \rceil$

Brows e r

## **Browsing the web**

You can browse web pages in this menu. You can also access this menu by pressing and holding  $\begin{bmatrix} 0 \\ 1 \end{bmatrix}$  in standby mode. Key in the page address and press the left soft key **[Go to].**

When you start to key in the address, addresses of pages you have previously visited that match your input appear. To open a page, scroll to the address and press the left soft key **[Go to].**

## **Tip**

 $\triangleright$  To zoom the page in or out, press  $\triangleright$  or  $\cdot\cdot$ .

To open a web link, scroll to it and press  $\circ$ .

#### Keyboard shortcuts:

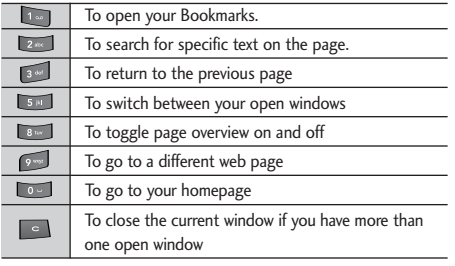

You can access the followings by pressing the left soft key [Options].

- ▶ Open link
- **Downloads:** You can view files you are currently downloading from the web.

## **Tip**

- ] You can download items, such as ringing tones and operator logos, via the browser. Once downloaded, they are handled by the respective applications. For example, a downloaded photo is saved in **My stuff.**
- ▶ Go to web address: Select this to open another web page.
- **Bookmarks:** You can view the list from which you can open your favourite web pages.
- ▶ Save as bookmark: You can save the web address of a page in your phone and make opening it quick and easy.

## Browser

- ] **Rotate screen:** Select this to rotate display.
- ] **Navigation options**
	- **Reload:** Downloads the latest version of the page.
	- **History:** You can view a chronological list of pages you have visited during the current browsing session.
	- **Page overview:** You can view a small thumbnail image of the page.
- ] **Zooming options:** You can increase or decrease the size of images or text.
- ] **Window**
	- **Allow pop-ups:** Allows for automatic opening of multiple windows.
- ] **Clear privacy data**
	- **All:** Deletes info saved in cache, cookies, history, automatic bookmarks, and forms during your current browsing session.

- **Clear cache:** Select this to empty the temporary memory that stores info about your visits to different web sites.

## **Note**

- $\blacktriangleright$  If you access confidential info that requires passwords such as your bank account, clear the cache after each use.
- **Delete cookies:** Erases the info the network server collects about your visits to various web pages.

## **Tip**

- $\blacktriangleright$  Cookies are necessary if you shop on the web to retain the items you buy until you reach the cashier page, for example. However, the info may be misused, and you may receive unwanted advertisements in your phone, for example.
- **History:** Erases the list of web pages you have visited during this browsing session.
- **Form/password data:** Select this to delete all info you may have entered in any web forms during this browsing session.

#### ] **Tools**

- **Show toolbar:** Select this to show the toolbar with various functions on the page. To select a function in the toolbar, scroll to it and press  $\alpha$
- **Change connection:** You can change your active connection to the web.
- **Disconnect:** Select this to end your connection to the web.
- **Save page:** You can save the web page in your phone for offline viewing.
- **Send:** You can send the URL address of the page to compatible devices.
- ▶ Find: You can search for specific text or the numbers or addresses the page may contain. You can use the numbers and addresses to call, send messages, open web pages, or create contact cards, for example.
- ▶ Settings: You can edit the Web settings.

## **Saved pages**

You can view a saved web page. After scrolling to it, press .

## **Tip**

 $\blacktriangleright$  To save a web page for offline viewing, open the page when browsing, press the left soft key **[Options]** and select **Tools** > **Save page.**

To find a specific saved page, key in the first letters of the page title. The list scrolls to pages whose titles match your input.

Scroll to a saved page and press the left soft key **[Options]** to access the followings.

- ] **Saved pages**
	- **Move to folder:** You can move the page to a different folder.
	- **New folder:** You can create a folder to organise your saved pages.
- ] **Clear privacy data**
	- **All:** Deletes info saved in cache, cookies, history, automatic bookmarks, and forms during your current browsing session.

## Browser

- **Clear cache:** Select this to empty the temporary memory that stores info about your visits to different web sites.

#### **Note**

- $\blacktriangleright$  If you access confidential info that requires passwords such as your bank account, clear the cache after each use.
- **Delete cookies:** Select this to erase the info the network server collects about your visits to various web pages.

#### **Tip**

- ] Cookies are necessary if you shop on the web to retain the items you buy until you reach the cashier page, for example. However, the info may be misused, and you may receive unwanted advertisements in your phone, for example.
- **History:** Erases the list of web pages you have visited during this browsing session.
- **Form/password data:** Deletes all info you may have entered in any web forms during this browsing session.
- ▶ Mark/Unmark: You can select or cancel selection of multiple saved pages. A check mark is placed on the right-hand side of each selected page.
- ▶ Settings: You can edit the Web settings.

To remove a saved page, scroll to it and press  $\begin{array}{|c|c|} \hline \end{array}$ .

## **Auto. Bookmarks**

You can returns to a web page you have recently visited. After scrolling to the desired page address,  $pres$   $\alpha$ .

Scroll to a bookmark and press the left soft key **[Options]** to access the followings.

- ] **Back to page:** You can return to the page you visited before opening **Bookmarks.**
- ] **Bookmark manager**
	- **Move:** Select this to rearrange your bookmarks.
	- **Move to folder:** Select th is to save the bookmark in another folder.
	- **New folder:** You can create a folder to organise your bookmarks.
- **Edit:** You can change the title, URL address, access point, user name, or password of the bookmark.
- ] **Mark/Unmark:** You can select or cancel selection of multiple bookmarks. A check mark is placed on the right -hand side of each selected bookmark.

#### ] **Navigation options**

- **Go to web address:** You can open another web page.
- **Homepage:** Select this to open your homepage.

#### ] **Clear privacy data**

- **All:** Deletes info saved in cache, cookies, history, automatic bookmarks, and forms during your current browsing session.
- **Clear cache:** Select this to empty the temporary memory that stores info about your visits to different web sites.

#### **Note**

 $\blacktriangleright$  If you access confidential info that requires passwords such as your bank account, clear the cache after each use.

- **Delete cookies:** Erases the info the network server collects about your visits to various web pages.

## **Tip**

- $\triangleright$  Cookies are necessary if you shop on the web to retain the items you buy until you reach the cashier page, for example. However, the info may be misused, and you may receive unwanted advertisements in your phone, for example.
- **History:** Erases the list of web pages you have visited during this browsing session.
- **Form/password data:** Deletes all info you may have entered in any web forms during this browsing session.
- ] **Tools**
	- **Change connection:** You can change your active connection to the web.
	- **Disconnect:** Select this to end your connection to the network.
	- **Send:** You can send the bookmark to compatible devices.

## Browser

- ] **Details**
- **Security:** You can see detailed info about connection security.
- ] **Settings:** You can edit the Web settings.

To delete a bookmark, scroll to it and press  $\begin{array}{|c|c|} \hline \end{array}$ .

## **Browser feeds**

You can download and manage feeds and blogs.

#### **Tip**

 $\blacktriangleright$  Feeds are xml files in various web pages that usually contain headlines and articles often about recent news or other topics. To subscribe to interesting feeds on web pages when browsing, press the left soft key **[Options]** and select **Subscribe.**

Blog is short for weblog, which is a continuously updated web diary meant to be viewed by any web user.

To download a feed or blog, scroll to it and press  $\alpha$ .

You can access the following by press the left soft key [Options].

- **Refresh:** Updates a feed or blog.
- ] **Refresh all:** Updates all items in **Browser feeds.**
- ] **Manage feed**
	- **Move:** To select this to move a feed or blog to another location in the folder.
	- **New folder:** You can create a folder to organise your feeds and blogs.
	- **Move to folder:** Select this to move the feed of blog to another folder.
	- **Edit:** You can change the title or URL address of a feed.
- ] **Mark/Unmark:** You can select or cancel selection of multiple feeds. A check mark is placed on the right-hand side of each selected feed.
- ] **Back to page:** Returns to the page you visited before opening **Browser feeds.**

#### ] **Clear privacy data**

- **All:** Deletes info saved in cache, cookies, history, automatic bookmarks, and forms during your current browsing session.
- **Clear cache:** Select this to empty the temporary memory that stores info about your visits to different web sites.

#### **Note**

- $\blacktriangleright$  If you access confidential info that requires passwords such as your bank account, clear the cache after each use.
- **Delete cookies:** Erases the info the network server collects about your visits to various web pages.

#### **Tip**

] Cookies are necessary if you shop on the web to retain the items you buy until you reach the cashier page, for example. However, the info may be misused, and you may receive unwanted adv ertisements in your phone, for example.

- **History:** Erases the list of web pages you have visited during this browsing session.
- **Form/password data:** Deletes all info you may have entered in any web forms during this browsing session.
- ] **Settings:** Edits the Web settings.

# **Installations**

## **App. mgr.**

You can install and update Java and other applications or components compatible with the Symbian operating system. You can receive software installation packages via e-mail or multimedia messaging, transfer them from a computer or download them from the Web.

## To download and install software from the Web, select **Download apps.**

Scroll to an application and press the left soft key [Options] to access the followings.

**Install:** You can install the application in your device.

#### **Note**

- $\triangleright$  Only install applications from sources that offer sufficient protection against harmful software.
- $\triangleright$  You can also install software in other applications, such as e-mail messages. Scroll to the software package and press  $\Box$  to start the installation.
- **Open:** You can edit security settings for a Java midlet.
- ] **View details:** You can view the type, size, supplier, certificate or other information about the application.
- ▶ Send: You can send the application to compatible devices.
- ▶ **Remove:** You can remove an installed application from your phone.

#### **Note**

- $\triangleright$  You can also remove an application by pressing  $| \cdot |$ .
- $\blacktriangleright$  If you remove an application, you may not be able to open files that it created.
- **View log:** You can see a list of the applications you have installed or removed.
- ] **Settings**: You can edit Application manager settings.

#### **Note**

▶ You can see Gmail, Google Maps and Ouickoffice icons in Installations. These application are installed automatically with your phone start. And you can use Google menu on the menu-5 Google and you can view documents with Ouickoffice on the menu-7 Organiser-File mgr.

# Installing LG PC Suite

## Installing LG PC Suite

- ▶ Remove the USB cable between your mobile phone and the PC.
- Install the LG PC Suite application.
- ] When setup is complete, the Get Connected application will run automatically.
- ▶ Connect the phone and the PC as shown on the screen.
- ] Select the cable connection for USB and connect the phone and the PC with the USB cable.
- ▶ Select the PC Suite in the Select mode displayed on the phone.
- $\triangleright$  Windows will install drivers in the PC five times in total.
- ] When all steps are completed successfully, you will see a Setup Complete message from the Get Connected application.
- $\blacktriangleright$  From the next time, you can connect the phone and the PC without repeating this procedure.

## Uninsalling LG PC Suite

- ] Remove the USB cable between your mobile phone and the PC.
- ] To run the Uninstall LG PC Suite, click the Window Start Button  $\rightarrow$  All Programs  $\rightarrow$  LG PC suite  $\rightarrow$ Uninstall LG PC Suite.

#### **Note**

- ] When you uninstall LG PC Suite, you should remove both the application and driver. To finish uninstalling the suite, you must restart your computer.
- If you have a problem when you reinstall LG PC Suite after removal, remove the following items from Add or Remove Programs, and then restart Windows.
	- LG Connectivity Cable Driver
	- LG PC Suite
	- PC Connectivity Solution
- ] When you try to connect the phone and the PC with Bluetooth, the suite may not appear on the Get Connected application depending on the features of the Bluetooth device. Then, the suite may appear by clicking the Search Again button.
- ] For more information, see Help on the LG PC Suite menu.

# Accessories

There are various accessories for your mobile phone. You can select these options according to your personal communication requirements.

## Travel Adapter

This charger allows you to charge the battery while away from home or your office.

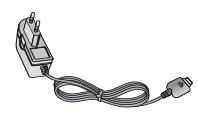

## Standard Battery

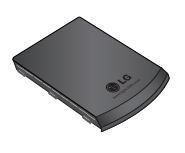

## Data cable/CD

You can connect your phone to PC to exchange the data between them.

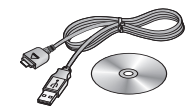

## Hands free ear-microphone and controller combo

**Stereo headset**

## **Controller:** Answer & End key, volume control, Hold button and microphone.

After connecting the headset and the controller, plug the end of controller into the headset jack on the right side of the phone.

#### **Note**

- Always use genuine LG accessories.
- $\blacktriangleright$  Failure to do so may invalidate your warranty.
- ] Accessories may vary in different regions: please check with our regional service company or agent for further information.

# Technical data

## **General**

**Product name :** KT610

**System :** GSM 900 / DCS 1800 / PCS 1900 / W-CDMA

## Phone usage temperature limit

Normal (55°C), When charging (45°C)